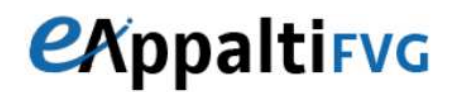

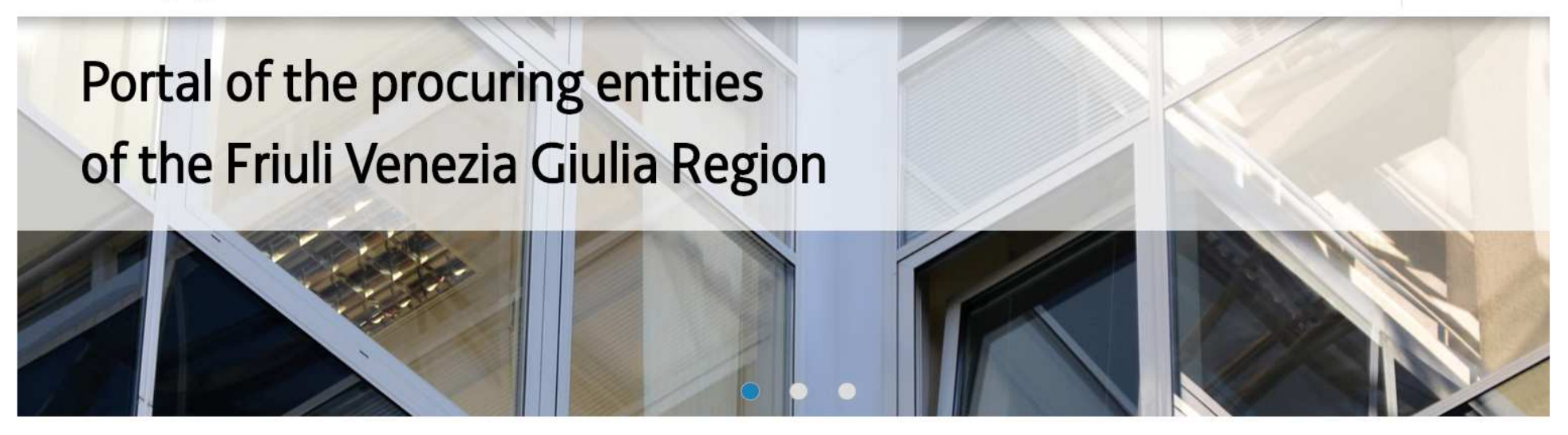

# **eAppalti FVG** *Guide to registration and Subscription to Economic Operator Register*

For the registration to Economic Operator Register, it is necessary to subscribe to eAppalti FVG Portal in order to gain personal User and Password and after this it is possible to sign in the «Access the services» Area.

The subscription consists of the following three phases:

- 1. Agreement to the documentation proposed<br>2. Online registration
- 2. Online registration<br>3. Compilation of add
- 3. Compilation of additional registration data

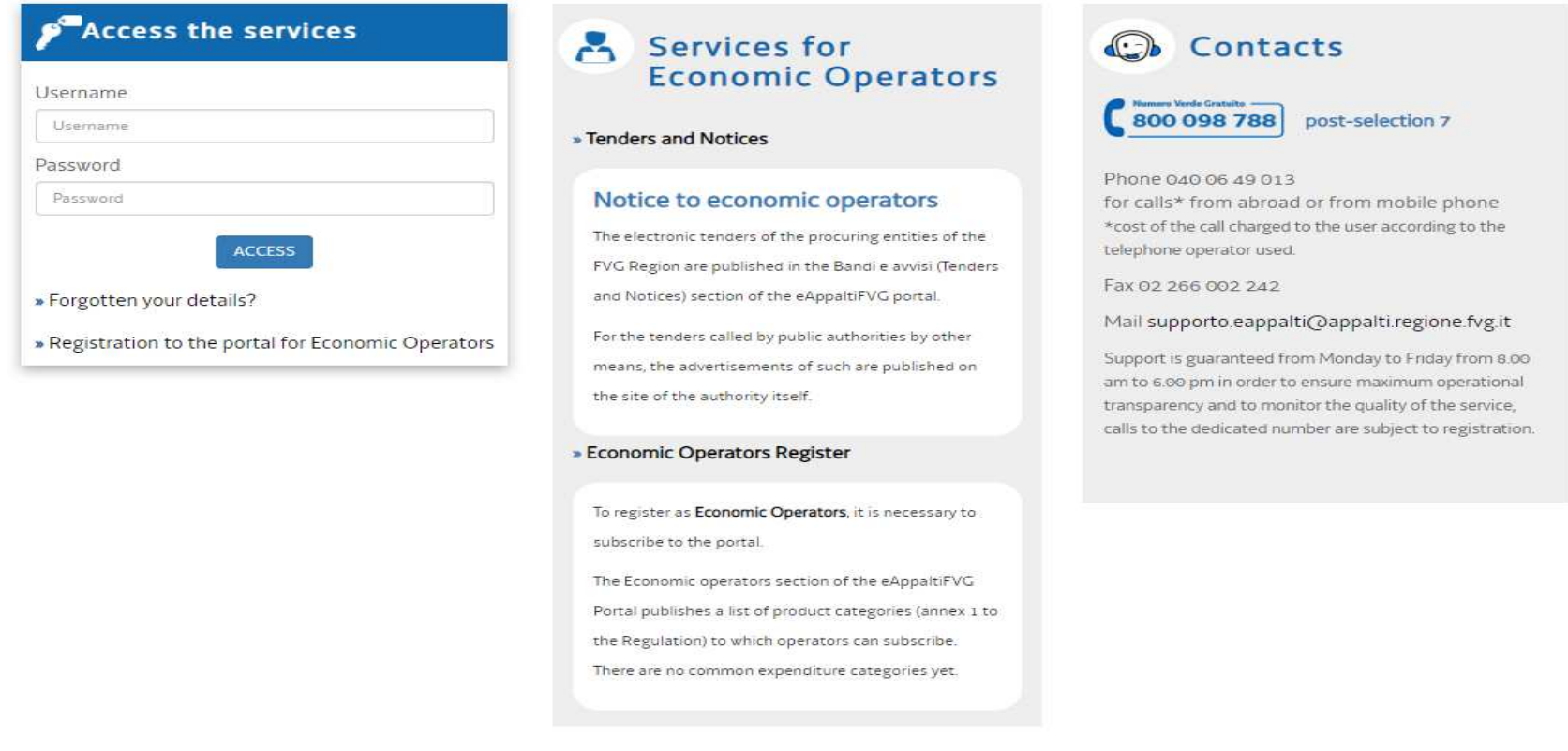

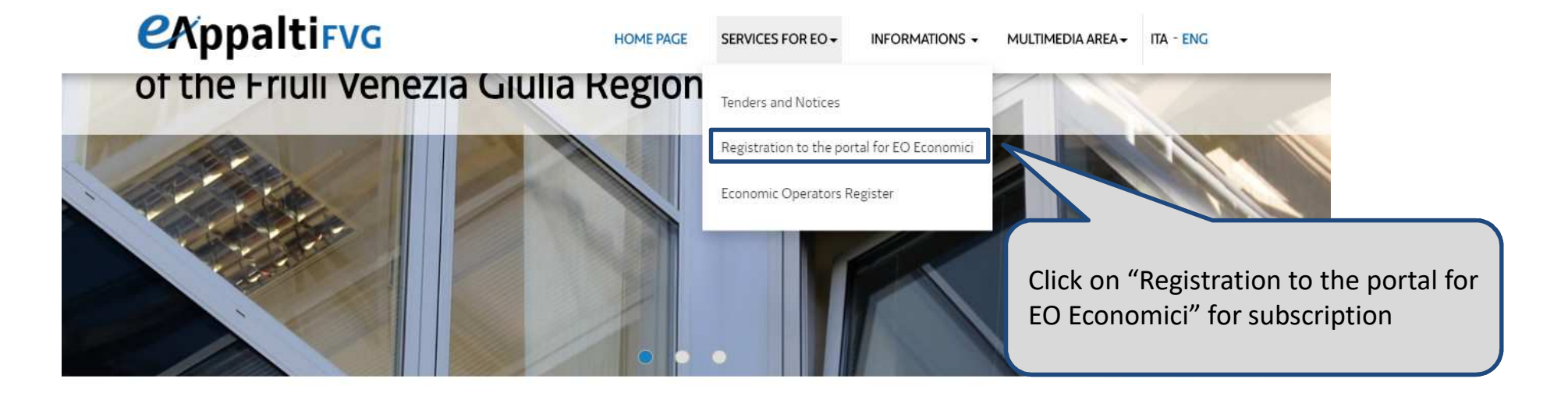

### **P** Access the services

Username Username Password Password **ACCESS** 

» Forgotten your details?

» Registration to the portal for Economic Operators

### Services for **Economic Operators**

» Tenders and Notices

### Notice to economic operators

The electronic tenders of the procuring entities of the FVG Region are published in the Bandi e avvisi (Tenders and Notices) section of the eAppaltiFVG portal

For the tenders called by public authorities by other means, the advertisements of such are published on the site of the authority itself.

#### **Economic Operators Register**

#### O Contacts

### 800 098 788

post-selection 7

Phone 040 06 49 013 for calls\* from abroad or from mobile phone \*cost of the call charged to the user according to the telephone operator used.

Fax 02 266 002 242

#### Mail supporto.eappalti@appalti.regione.fvg.it

Support is guaranteed from Monday to Friday from 8.00 am to 6.00 pm in order to ensure maximum operational transparency and to monitor the quality of the service, calls to the dedicated number are subject to registration.

### User Agreement

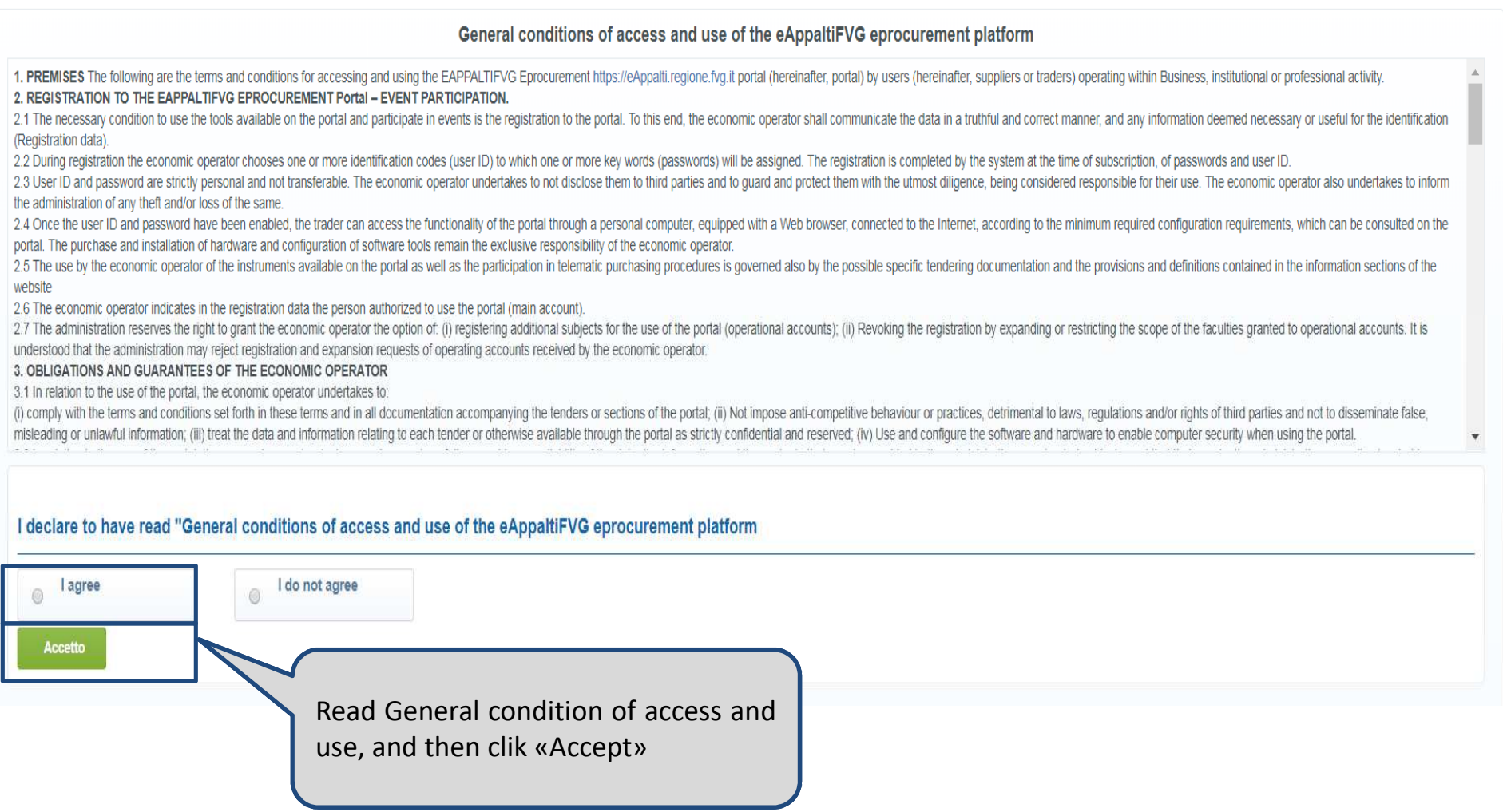

For the subscription to the Portal, the Economic Operator have to fill the Registration Data form and insert general information of Company ( Legal Structure, VAT Number, Registration Number, etc.) andthe User details.

After the compilation of this form, an email with the login credential will be sent to the new user.

The fields with  $^\star$  are mandatory, so it is necessary fill all this to proceed to the next page.

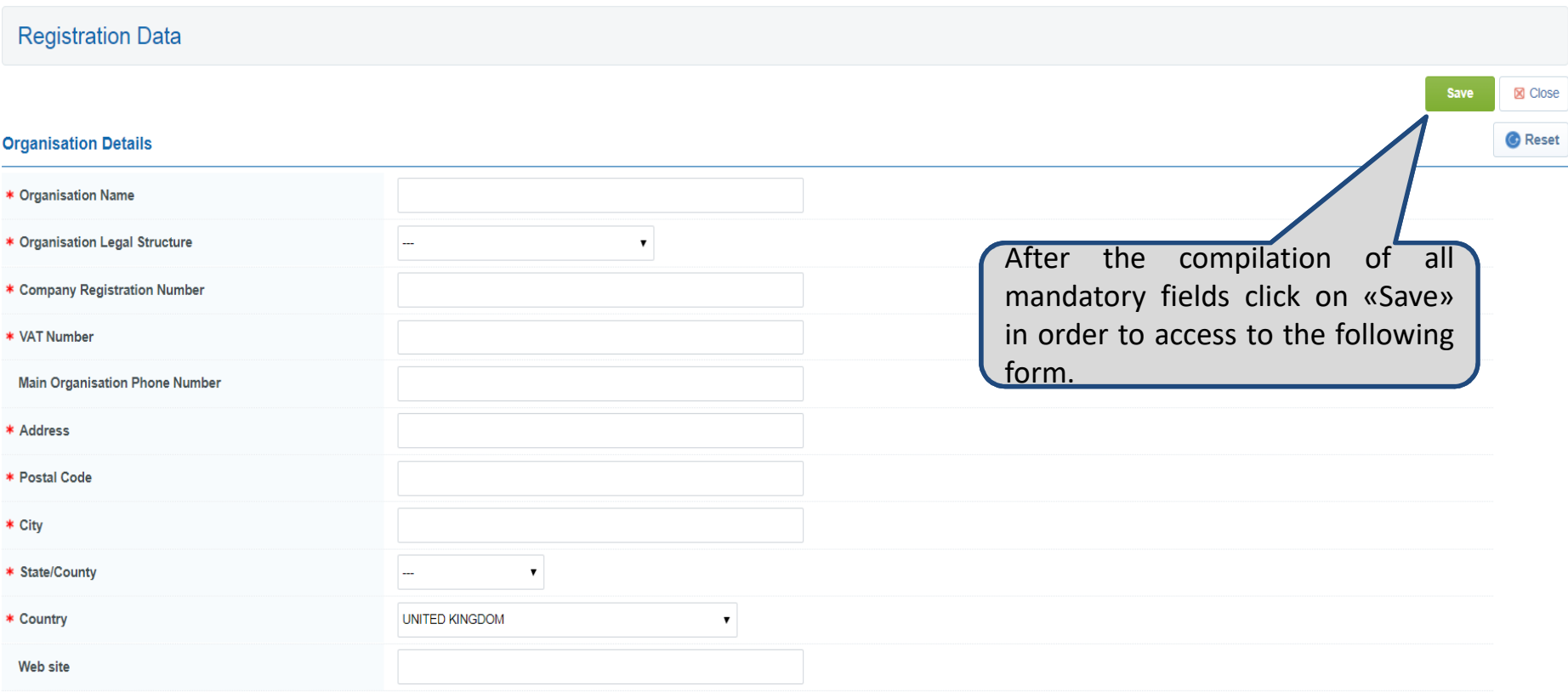

After the compilation of mandatory fields, the system shows the following page.

To access to the personal page it is necessary to click on "Main Page". In "Access the services" Area, the Economic Operator has to insert the login credentials received by email during the registration.

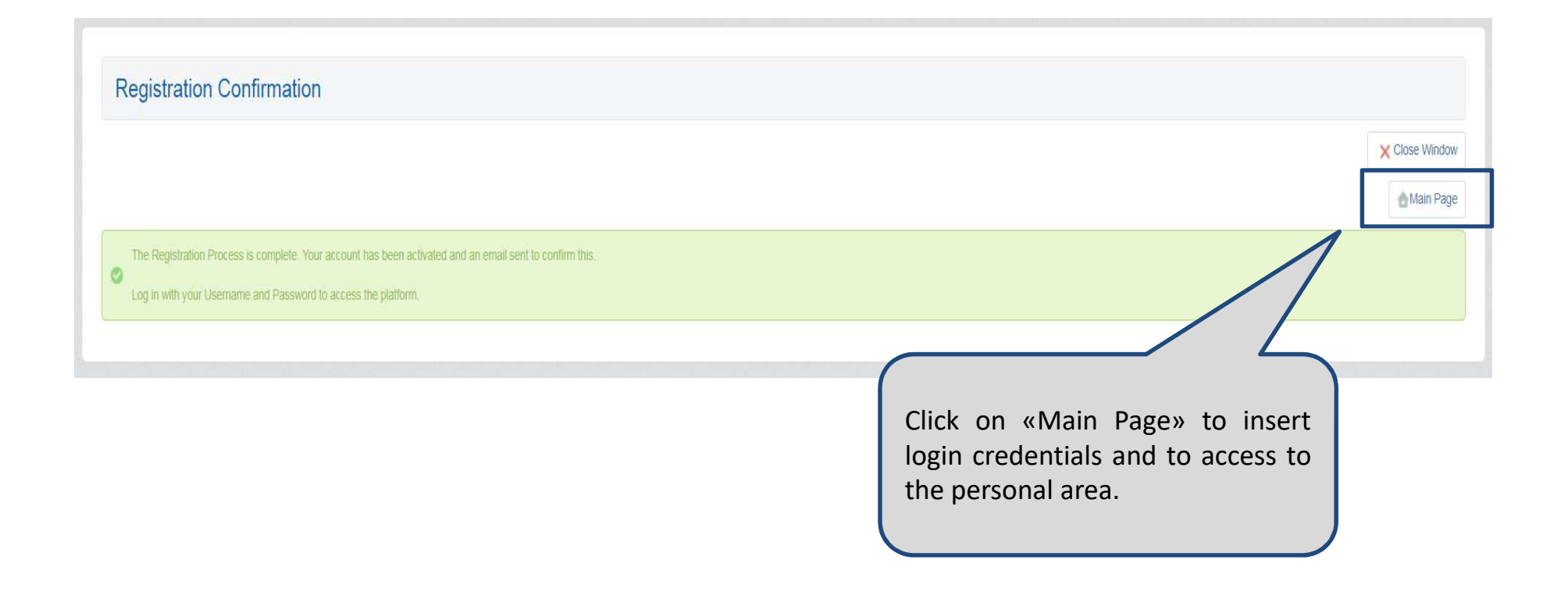

### **eAppalti FVG – Login**

Steps to follow in order to sign up in the system:

- •Insert the User entered in the registration form
- Insert the password received by email after the compilation of «Registration Data» form•
- •Click on «Access»

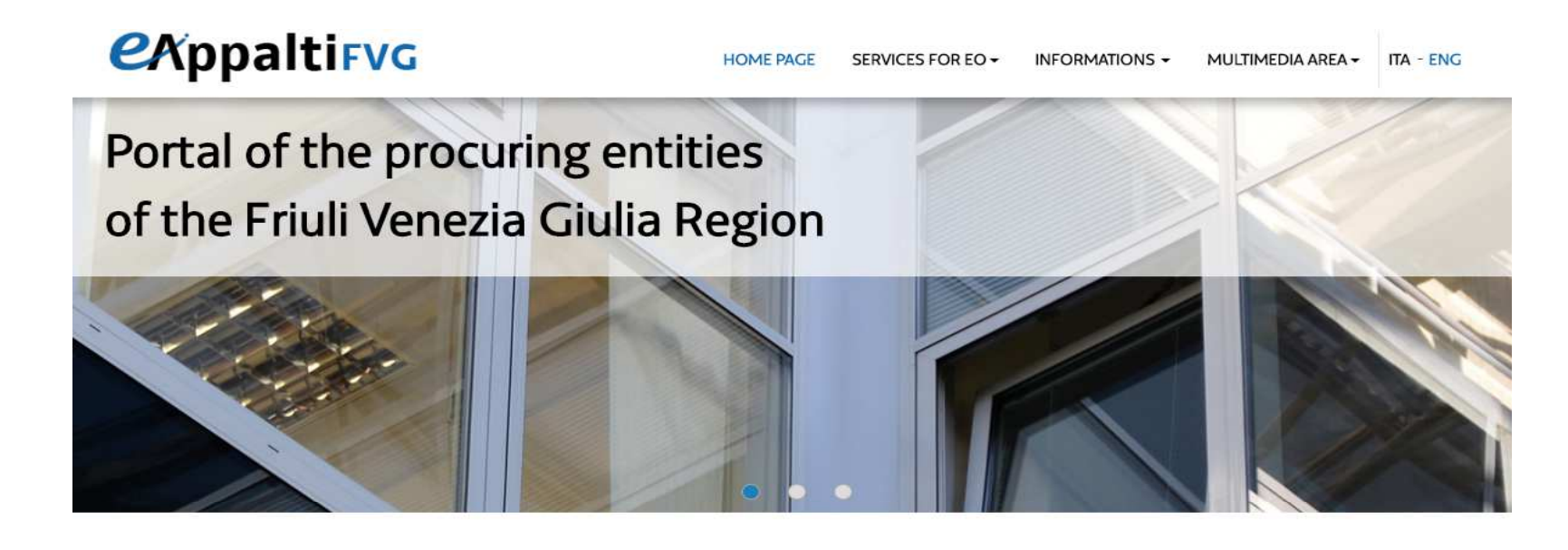

### **P**Access the services

» Registration to the portal for Economic Operators

Username

Password

Password

» Forgotten your details?

Hearnama

2

1

### Services for **Economic Operators**

### » Tenders and Notices

### Notice to economic operators

The electronic tenders of the procuring entities of the FVG Region are published in the Bandi e avvisi (Tenders and Notices) section of the eAppaltiFVG portal.

For the tenders called by public authorities by other means, the advertisements of such are published on

### Contacts

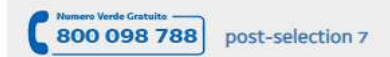

Phone 040 06 49 013 for calls\* from abroad or from mobile phone \*cost of the call charged to the user according to the telephone operator used.

#### Fax 02 266 002 242

#### Mail supporto.eappalti@appalti.regione.fvg.it

Support is guaranteed from Monday to Friday from 8.00 am to 6.00 pm in order to ensure maximum operational

### eAppalti FVG - Password Modification

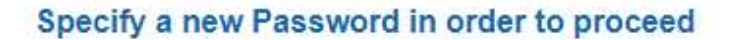

For reasons of security you are required to change your Password.

 $\mathbb{Z}$ Please enter a new Password in the fields below, and click "Submit" to continue.

Passwords must contain at least 5 characters Password must be different from login!

(ii) The new password must be different from the previous 3 passwords

Warning! Your password must contain both alphabetic and numeric characters, and must contain at least one of the following special characters: \!£\$%&/()=?'^€[]#@;;;;\_-><\*+

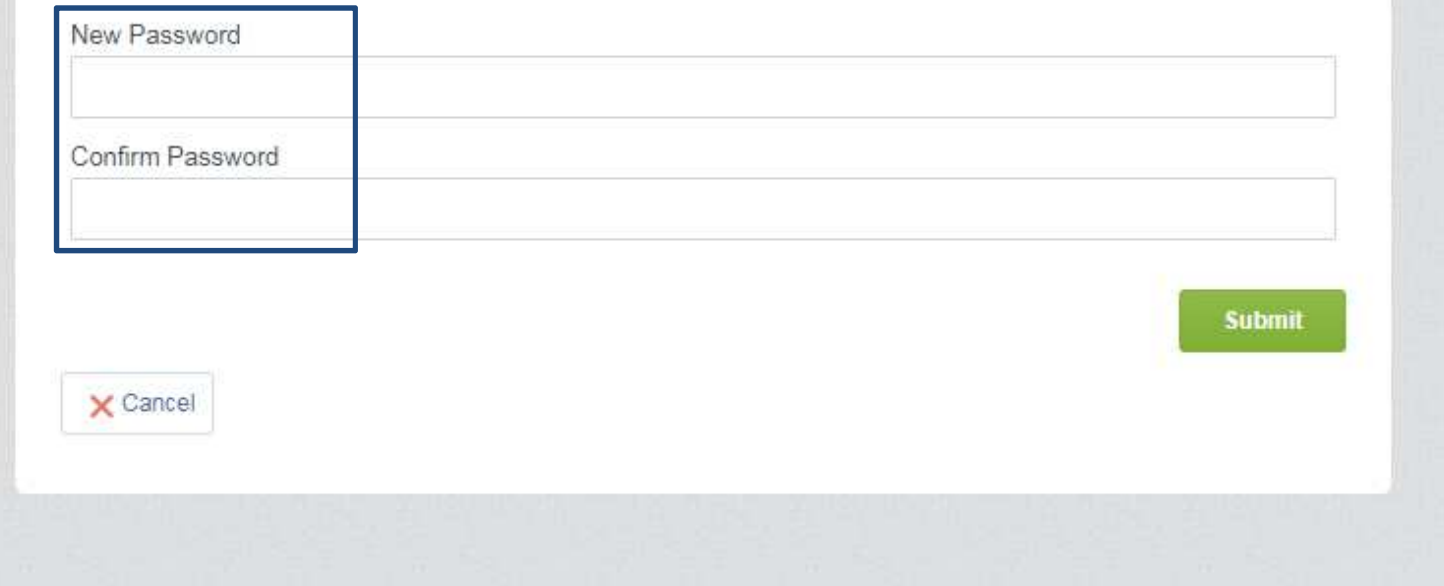

## **eAppalti FVG – Selection of product categories**

From this point, the user is enabled to use the Portal. In order to select the desired product categories, click on «My Categories» from the «User Profile» area.

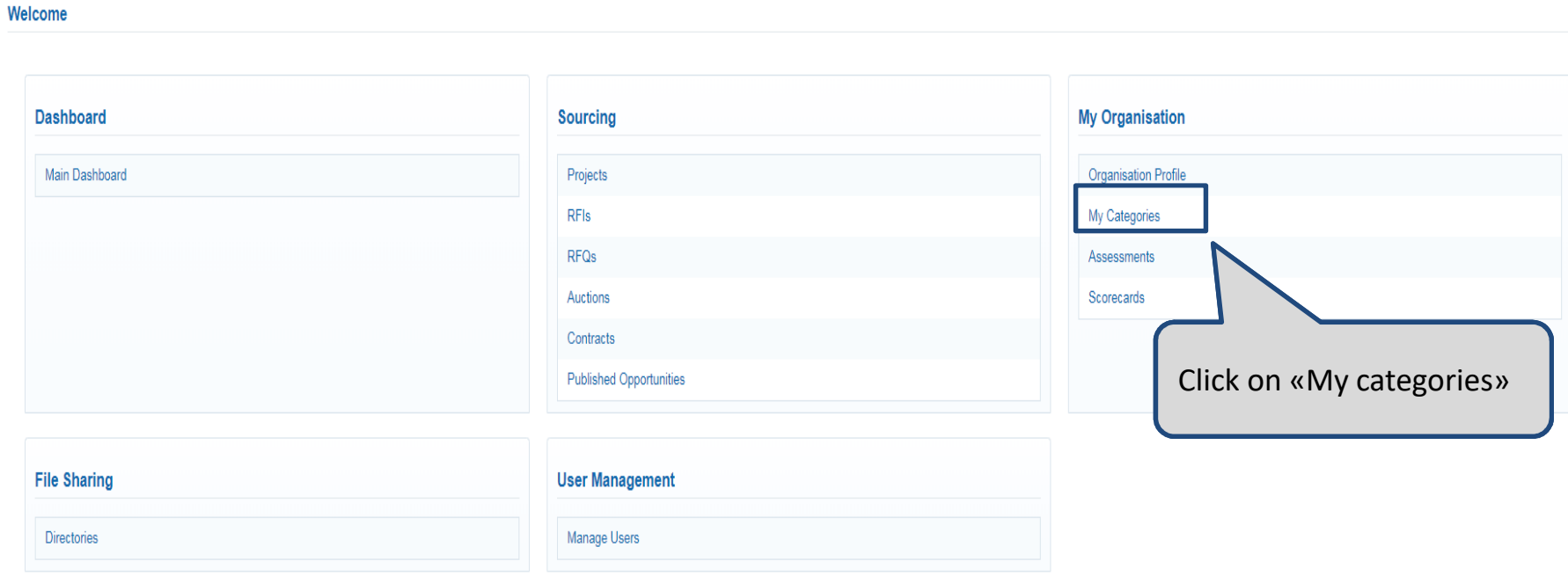

## eAppalti FVG - Selection of product categories

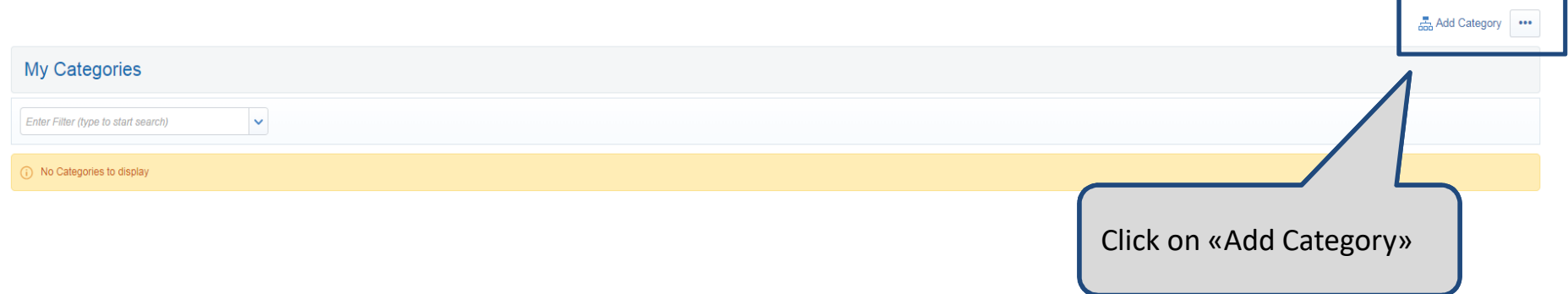

## **eAppalti FVG – Selection of product categories**

Select one or more product categories (1), search them by typing the name through the "Text Search" area or by expanding the entire tree using the "Expand" command.

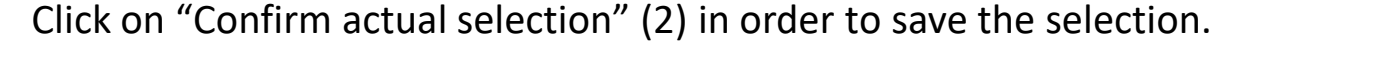

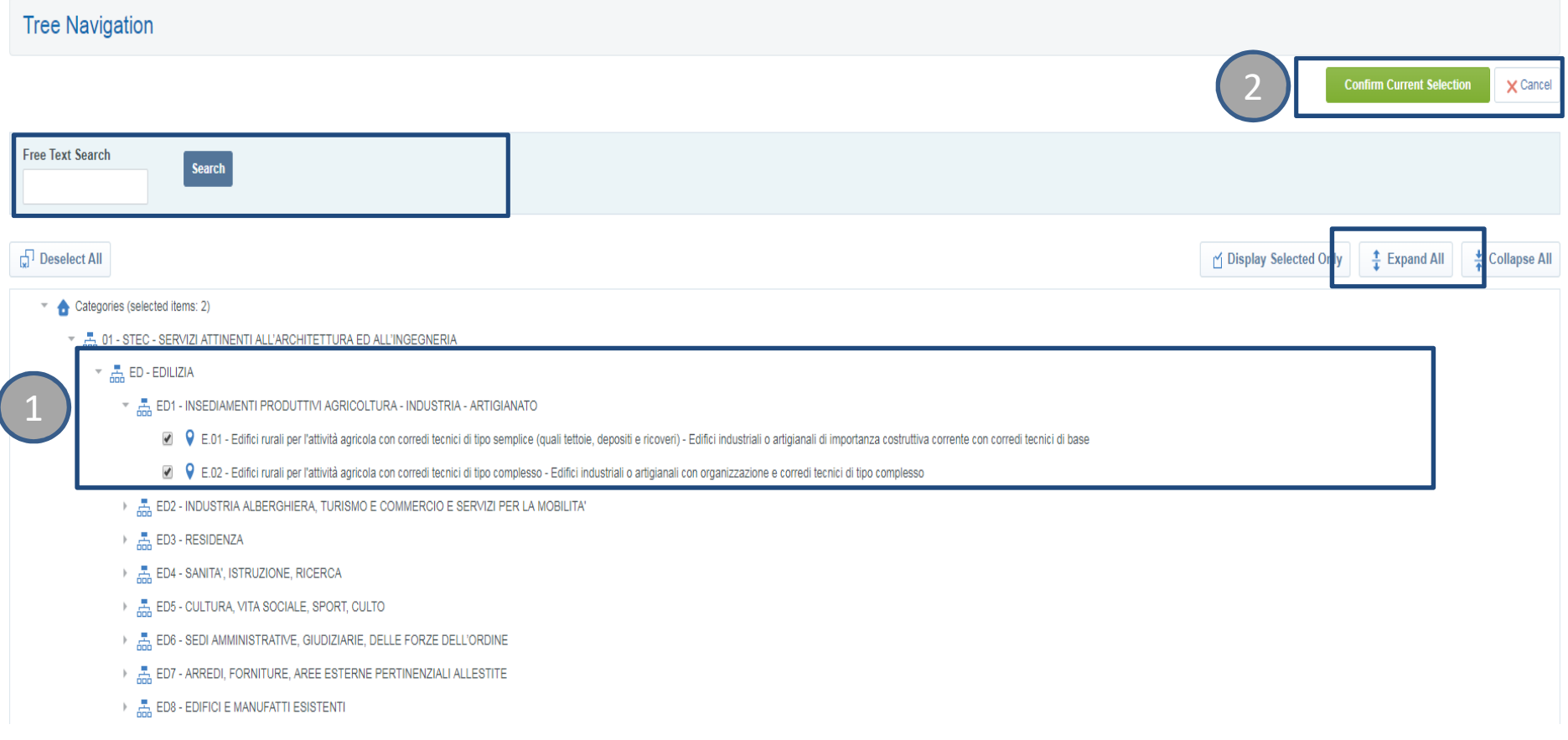

### **eAppalti FVG – Selection of product categories**

If there are forms containing surveys for the selected product category, the system suggests the compilation of all the mandatory fields with an icon with <sup>a</sup> blue check, next to column «CompletionStatus».

If necessary, there is the possibility to add other product categories using the function «Addcategory».

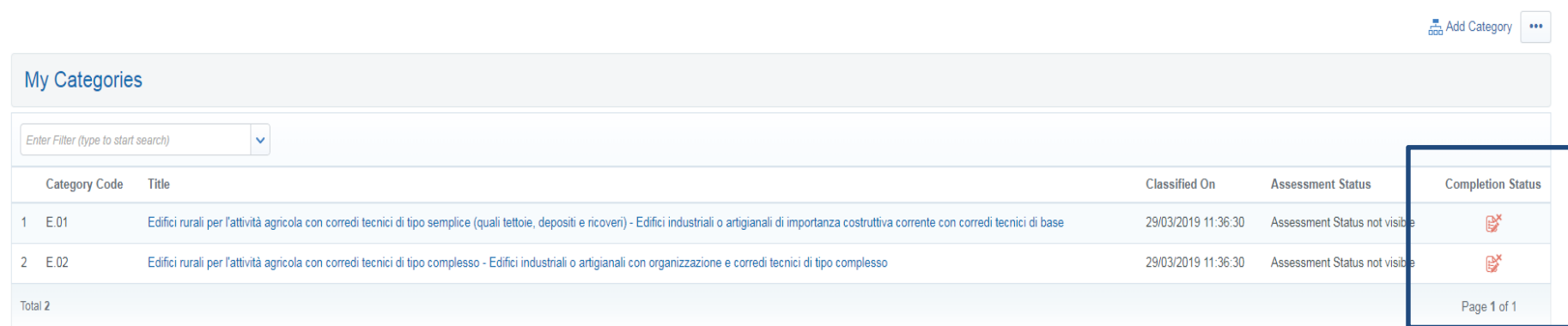

### **eAppalti FVG – Economic Operator Survey**

After the selection of one or more product categories, the system will ask the compilation of the General Survey, in which it is necessary to fill up all the mandatory information in the form(SignedRegulations, application for registration, DGUE).

After this step, it will be possible to complete the other specific surveys. The answers of the survey could change on the basis of the selected categories.

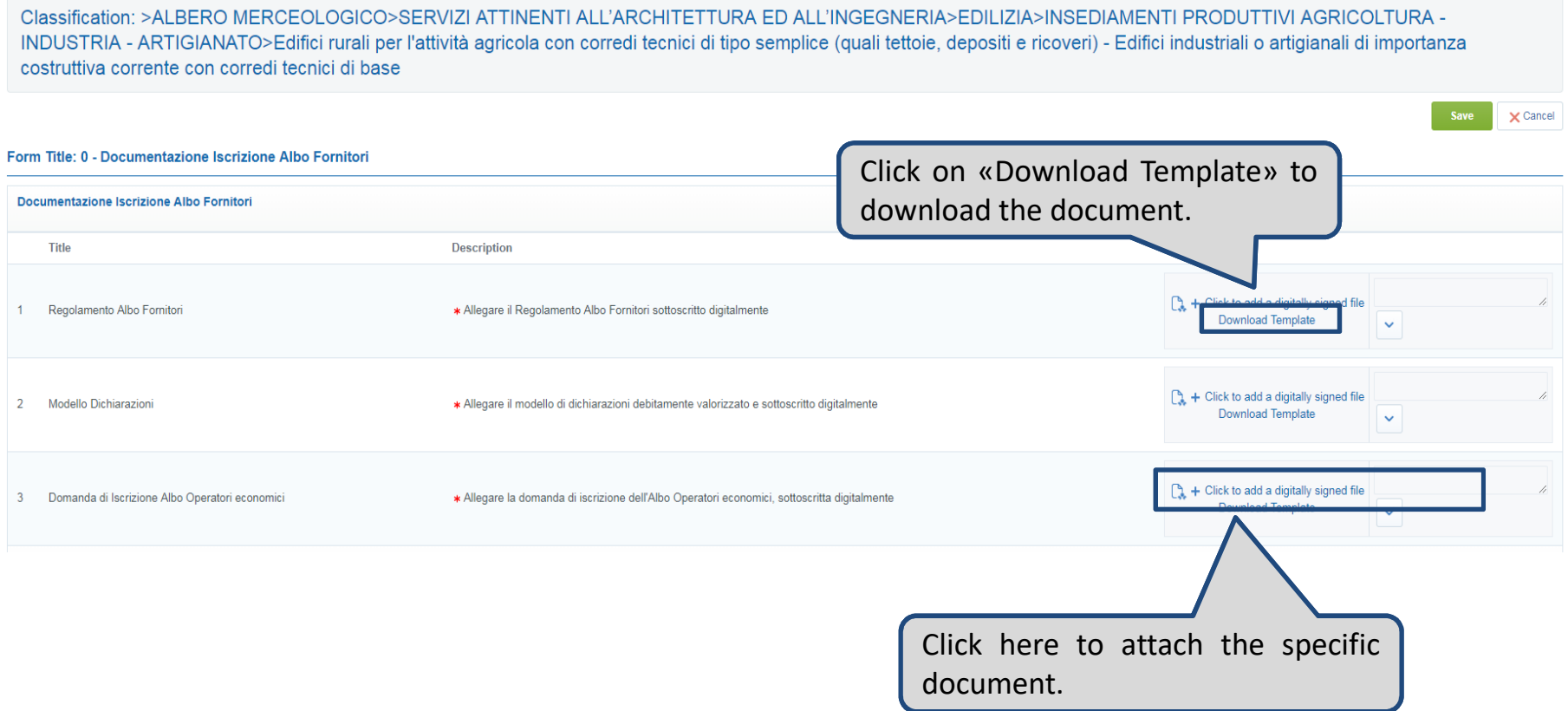

## **eAppalti FVG – Managing Economic Operator Register Data**

After the evaluation of the selected product categories, surveys are blocked and any change/update must be authorized by Procuring Entities. In order to unlock the updates of the surveys, it is necessary to click on the link «Economic Operator Register – Data management».

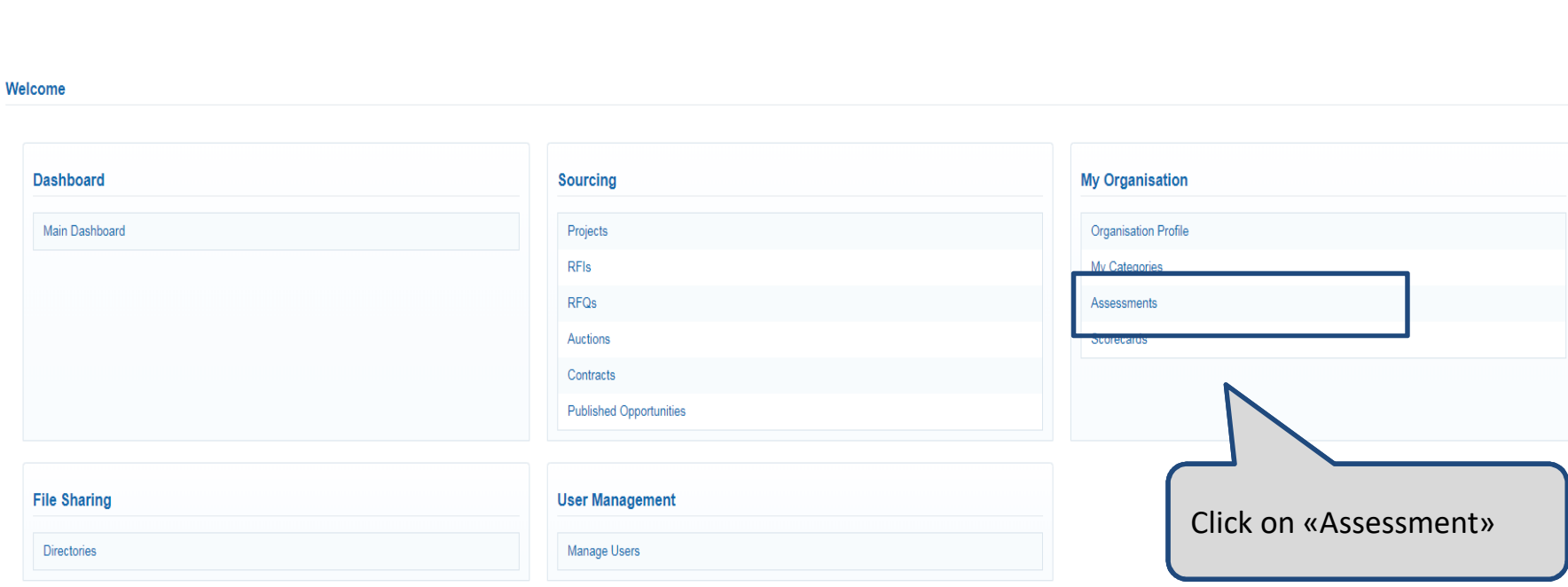

### **eAppalti FVG – Managing Economic Operator Register Data**

Click on «Category Assessment» (1) and then on the related product category for which it needs to be unlocked the evaluation of the form (2) using the message area of the evaluation. The message area (3) allows to send the request directly to the Procuring Entities.

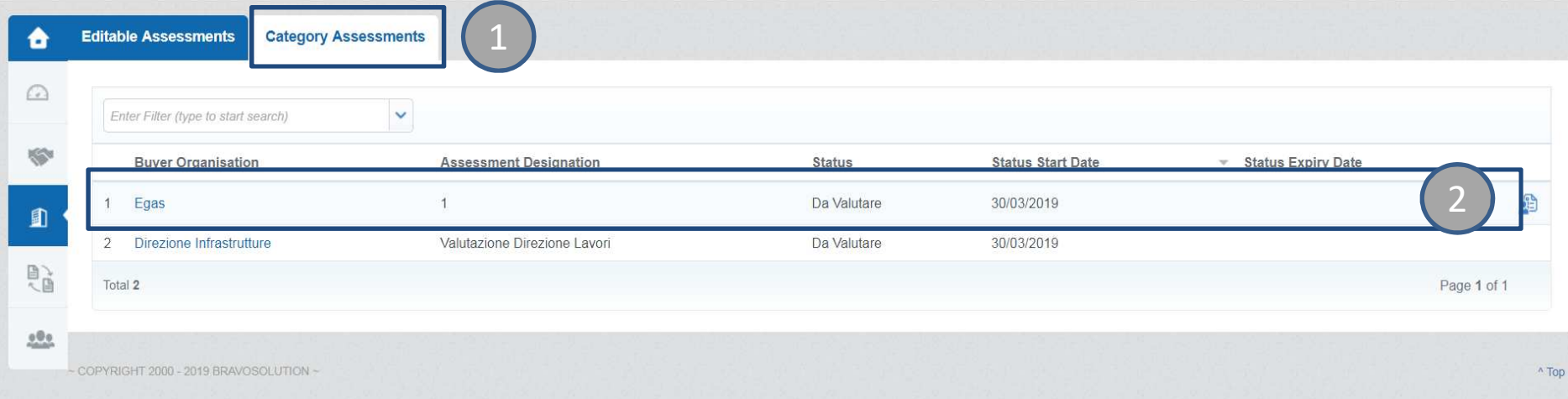

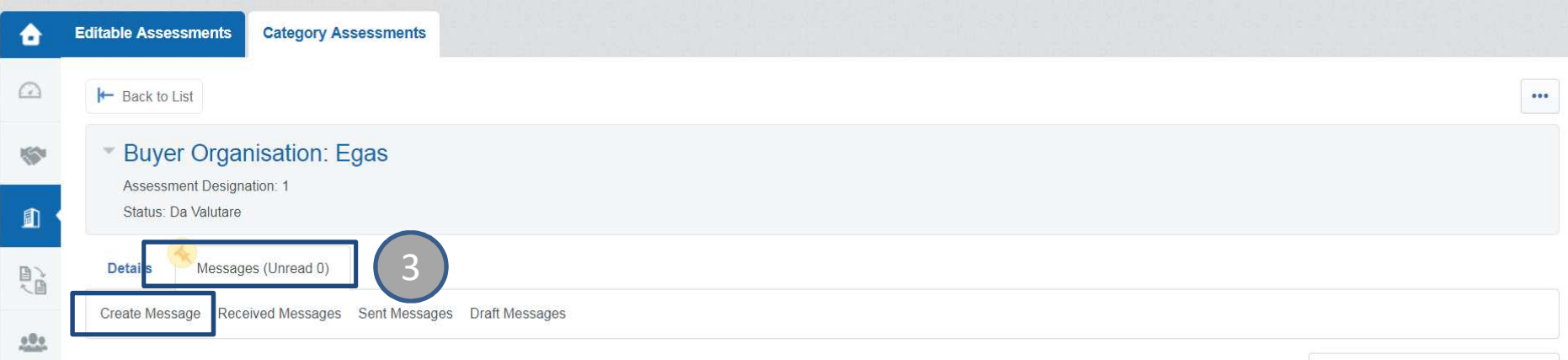

## **eAppalti FVG – Managing Economic Operator Register Data**

After getting the authorization to modify the form, open the section (1) «Modifying registration data»and select the evaluation with <sup>a</sup> click.

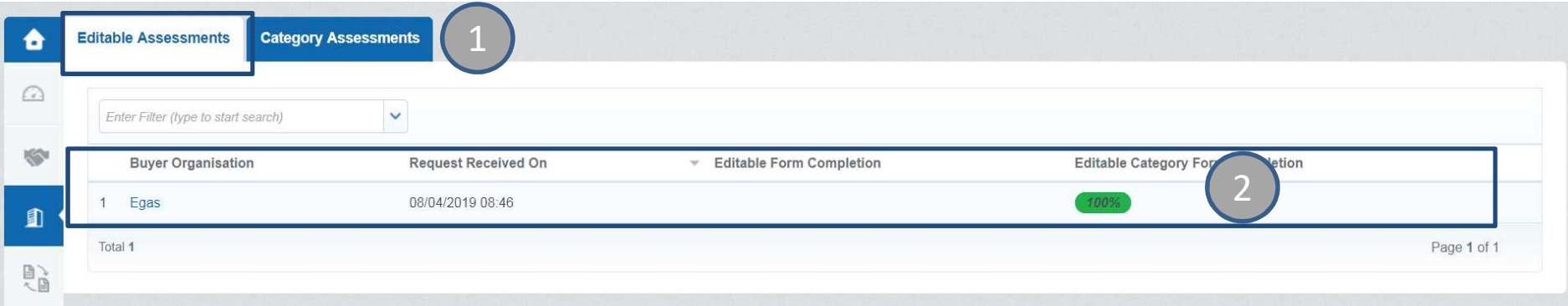

After updating the category forms, click on «Return Category Forms to Buyer» to update the status. This submission involves <sup>a</sup> new block of form(3).

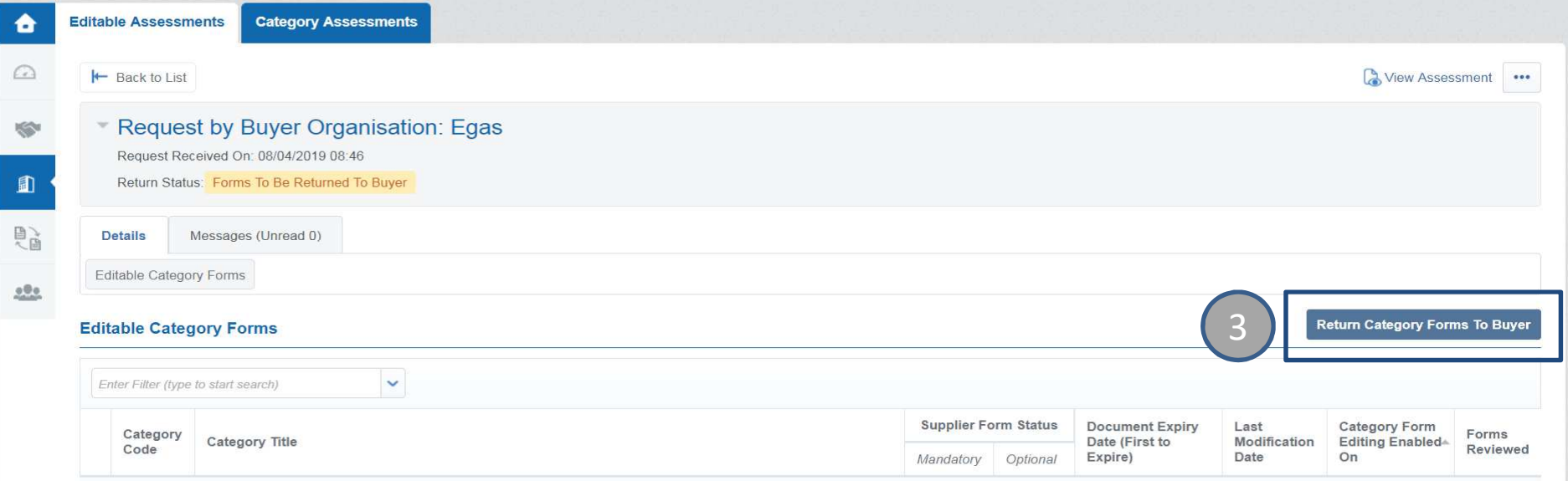

## **eAppalti FVG – Registering Data Modification**

If there is the need to update the Registration Data related to «Company Information», it is necessary to access to the «User Profile» area and click on «Company Profile».

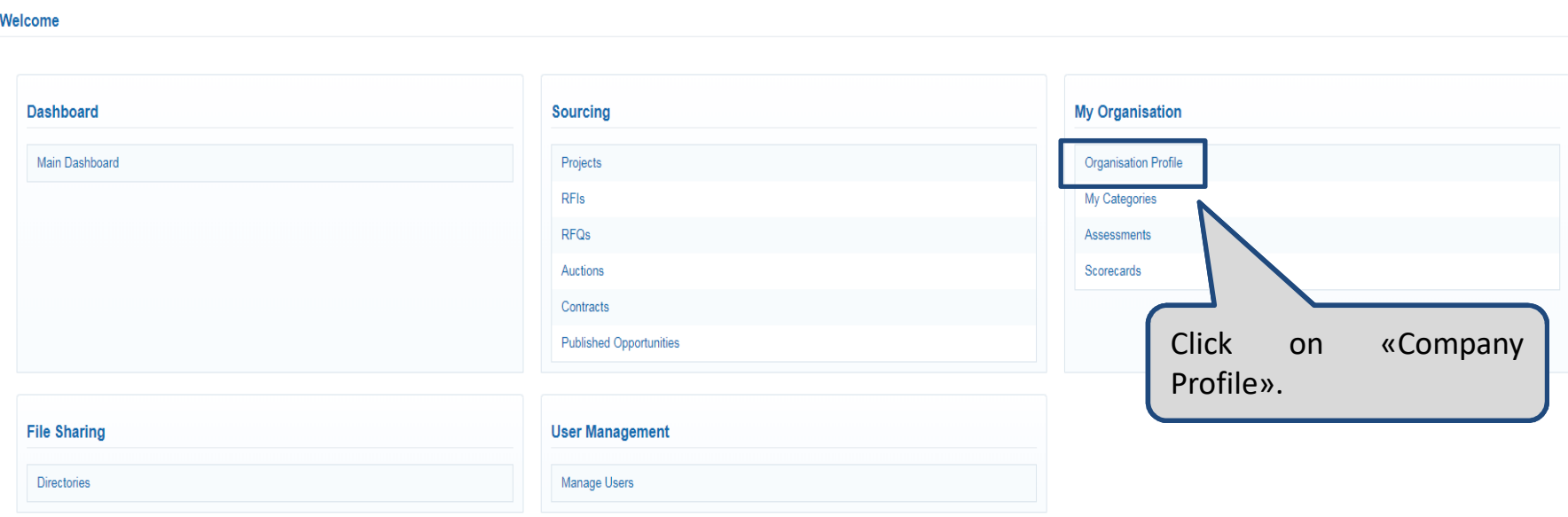

## **eAppalti FVG – Registering Data Modification**

Click on «Update», the blue icon, in order to make any changes and click on «Save».

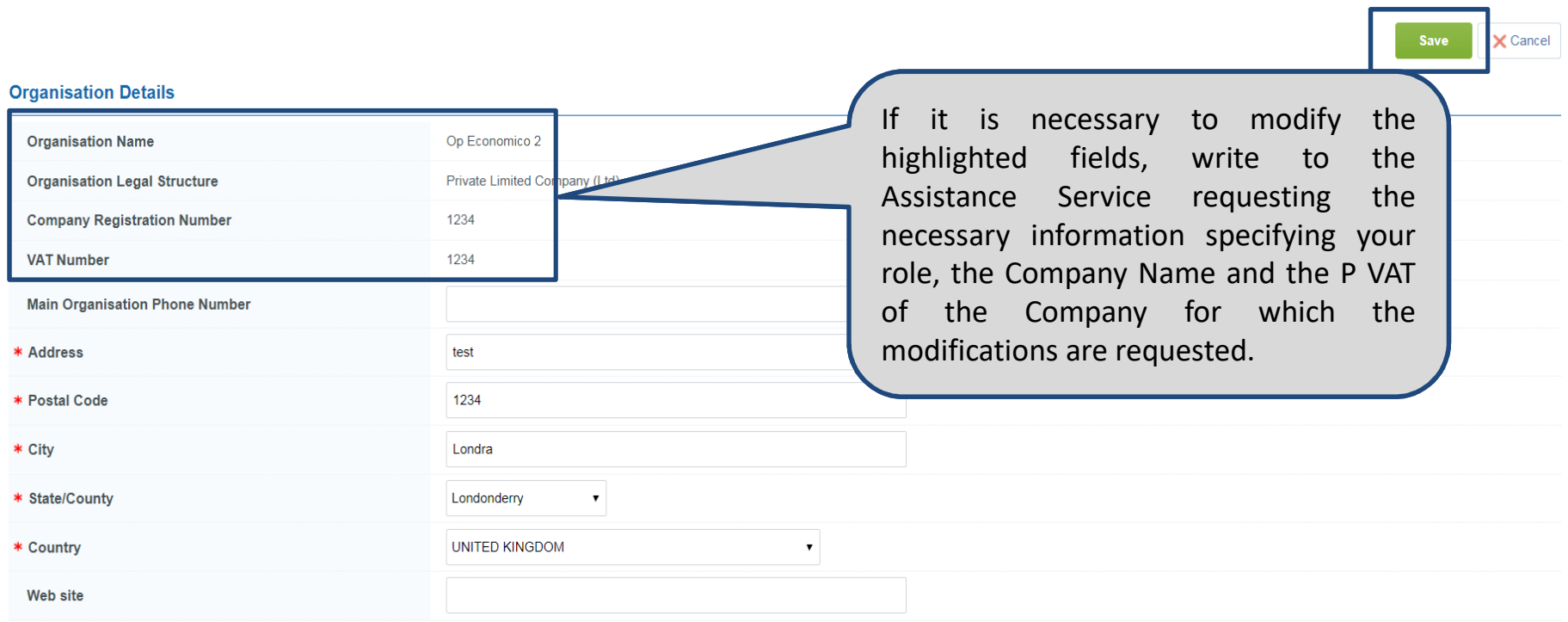

### **eAppalti FVG – Registering Data Modification**

In order to modify the information related to the logged user, click on «User Profile». Then, click on «Update» to make any changes and finally click on «Save».

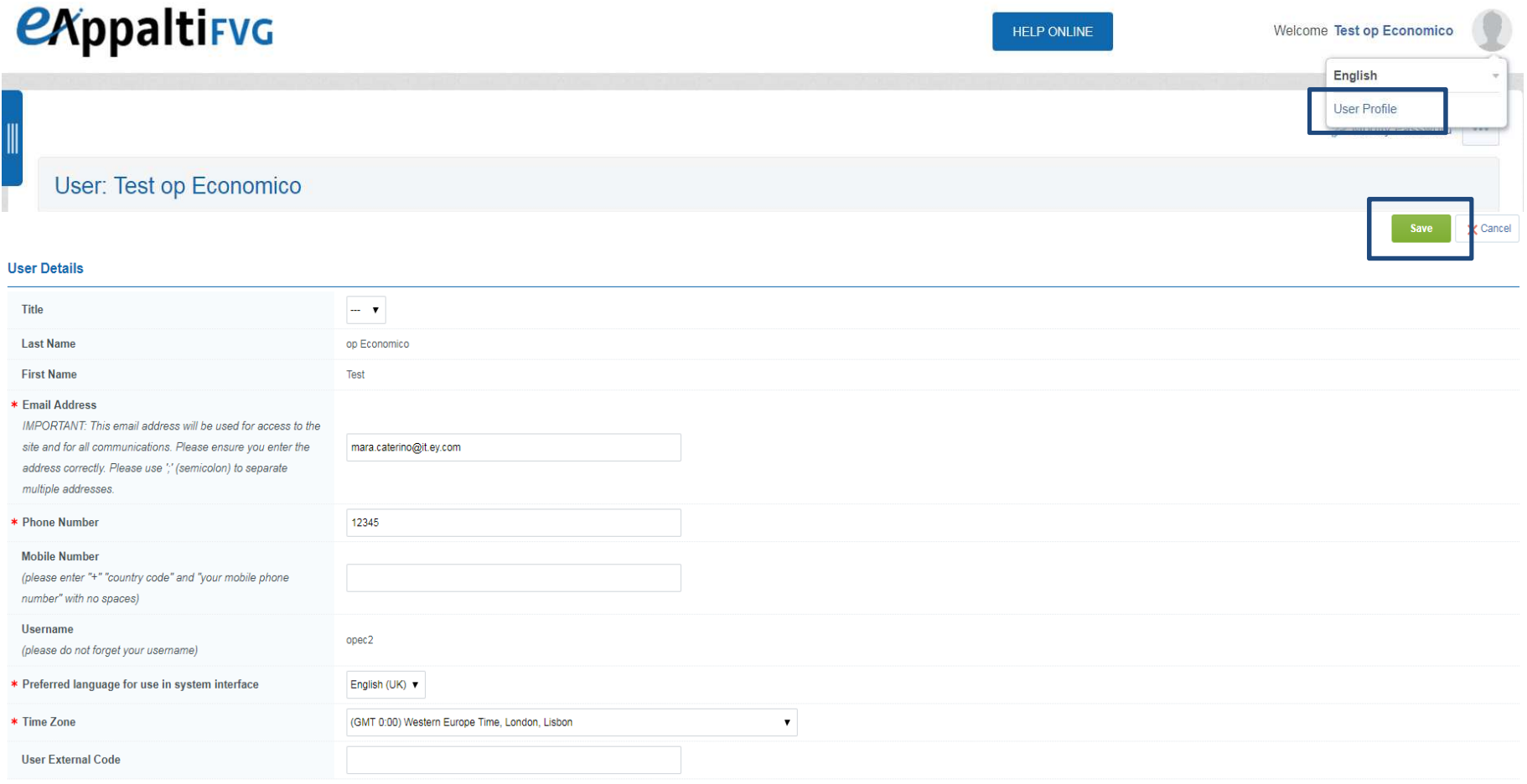

## **eAppalti FVG – Password Modification**

In order to change the login password, click on «User Profile».

Then, click on «Update Password» to set the new password and finally click on «Save».

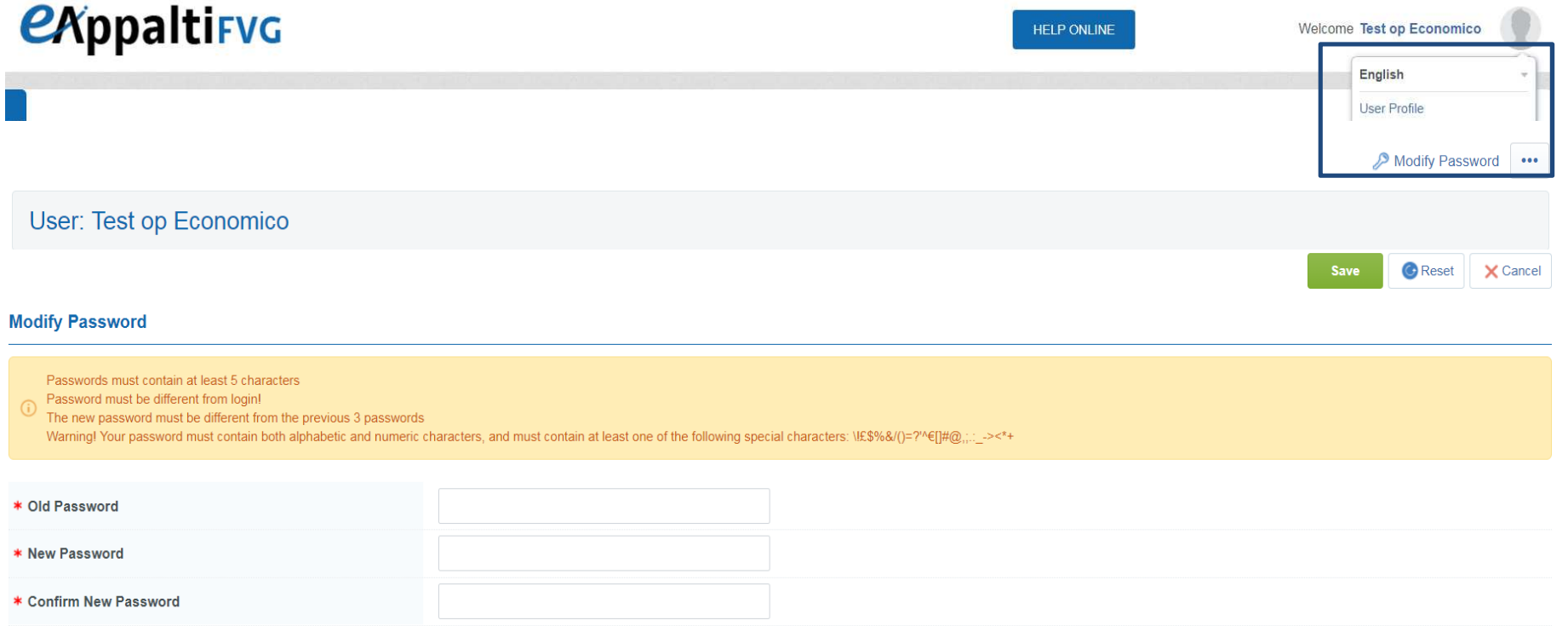